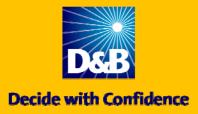

## **Creating Maps**

# **Top Tips**

the screen.

1,544 to 2,008
1,228 to 1,543
988 to 1,227
743 to 987
500 to 742
214 to 499
1 to 213

Map

The Map Tool available within the Market Insight Toolbox allows you using the D&B Universe. You can create shaded maps that show the businesses by geography, or you can produce multi-layered maps identify exactly where your targeted businesses are located.

Here are some top tips to help you get the most out of your Market

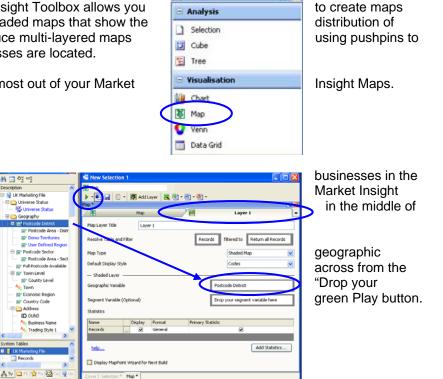

Toolbo

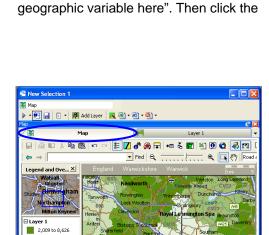

□ 10213 **MapPoint** c/16 1000 C

**Top Tip 1 – Create a shaded map** To create a shaded map of all

UK simply drag the Map tool from the

Click on "Layer 1" and then drag a

variable, such as "Postcode District",

System Explorer into the box that says

Toolbox and drop it onto your workspace

Click back to the "Map" layer and use your mouse to highlight areas of the map that you are interested in. You can then click into this area to zoom in.

Simply hold your mouse over a Post District to see how many businesses are based there.

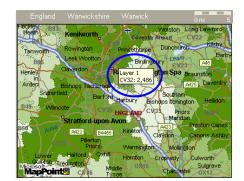

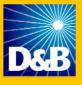

#### **Top Tip 2 – Customise your map** Right click on "Layer 1" in the Legend "Format Legend". You can then to your exact requirements by changing shading, adjusting the number of ranges the order in which they appear.

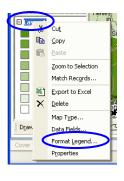

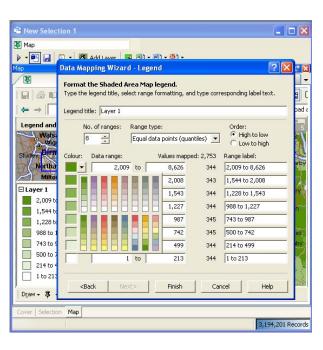

area and select customise the map the colour of the or even changing

### Top Tip 3 – Add new layers

Market Insight now allows you to build onto your map so that you can easily segments with the whole business the "Add Layer" button to create a new

Note that you can give each layer a title entering the new title in the "Map Layer title will then appear on the tab across ensures that you can easily understand refer back to it in the future.

| 🖷 New Selection 1                      |         |          |                   |                                 |                    |  |
|----------------------------------------|---------|----------|-------------------|---------------------------------|--------------------|--|
| 🐺 Map                                  |         |          |                   |                                 |                    |  |
| 🕨 📲 🔚 🔋 📢 Add Layer 🖪 🖳 ד 🖳 ד 🖏 ד      |         |          |                   |                                 |                    |  |
| Map *                                  |         |          |                   |                                 | 🥝 🔀                |  |
| 関 Map                                  |         | All UK B | usinesses         |                                 | Layer 2 🗸 👻        |  |
| Map Layer Title All UK Businesses      |         |          |                   |                                 |                    |  |
| Resolve Table and Filter Recol         |         |          |                   | filtered to                     | Return all Records |  |
| Мар Туре                               |         |          |                   | Shaded Map 🛛 👻                  |                    |  |
| Default Display Style                  |         |          |                   | Codes 💌                         |                    |  |
| Shaded Layer                           |         |          |                   |                                 |                    |  |
| Geographic Variable Postcode District  |         |          |                   |                                 |                    |  |
| Segment Variable (Optional)            |         |          |                   | Drop your segment variable here |                    |  |
| Statistics                             |         |          |                   |                                 |                    |  |
| Name                                   | Display | Format   | Primary Statistic | :                               |                    |  |
| Records                                |         | General  |                   | ~                               |                    |  |
|                                        |         |          |                   |                                 |                    |  |
| help                                   |         |          |                   |                                 | Add Statistics     |  |
| Display MapPoint Wizard for Next Build |         |          |                   |                                 |                    |  |
| Cover Selection Ma                     | p*      |          |                   |                                 |                    |  |
|                                        |         |          |                   |                                 | 3,194,201 Records  |  |

additional layers compare specific universe. Click on layer.

of your choice by Title" box. The new the top. This your map when you

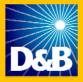

### Top Tip 4 – Create a plot map using a second layer

Click on the "Layer 2" tab and change the "Map Type" to "Plot Map". Then drag across a geographic variable, such as "Full Postcode", and drop it onto the "Drop your geographic variable here" box. Then create a new selection of records and drag this onto the "filtered to" box. Note that the records in this selection will be represented on your map with pushpins.

Finally drag over any additional variables that you would like to see detailed when you hover over the pushpins on your map. Tick the "Add Reference Number as an Additional Data Item" box to automatically show the DUNS number for each record (this also allows you to drag off selected DUNS numbers directly from your map).

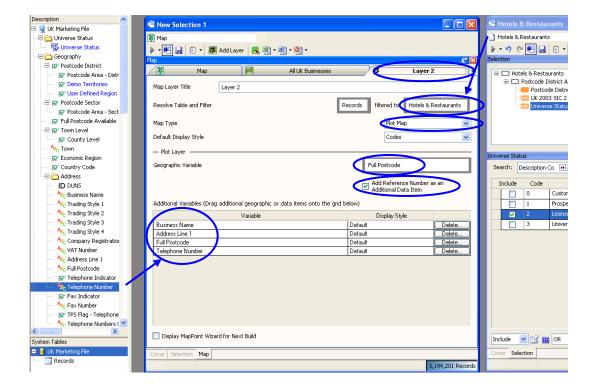

Then press the green play button again to create your multi-layered map.

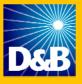

#### Top Tip 5 – Zoom in to see your pushpins

Right click on "Layer 2" in the Legend "Zoom to Selection". This will you in to the area of the map where your saving you valuable time. To zoom in the zoom in and out tool above the map.

Double click on the pushpins to view the business. In this example you can see hotel and restaurant within each If there is more than one business within be prompted to select the record you

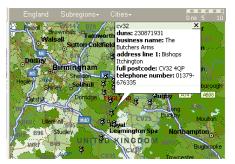

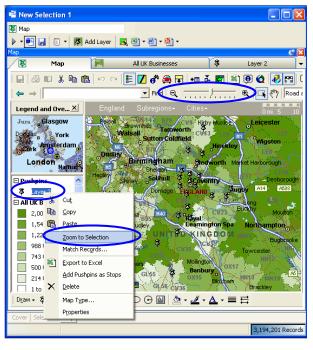

area and select automatically zoom pushpins appear, further you can use

details of each the details for each postcode. a postcode you will want to view first.

#### Top Tip 6 – Increase your workspace

Use the "Legend and Overview" button to remove the legend area so that you have more space on the screen to view and work with your map. Simply press the button again to bring the legend area back again.

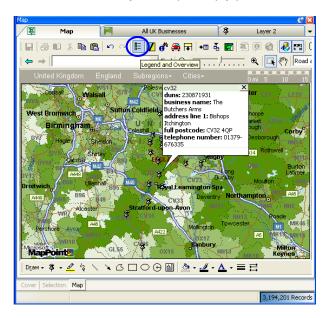